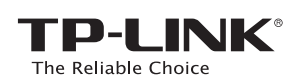

# **Quick** Installation Guide

AC750 Wireless Dual Band Router **Archer C20** 

**http://192.168.1.1**.

Note: If the login window does not appear, please refer to FAQ->Q1.

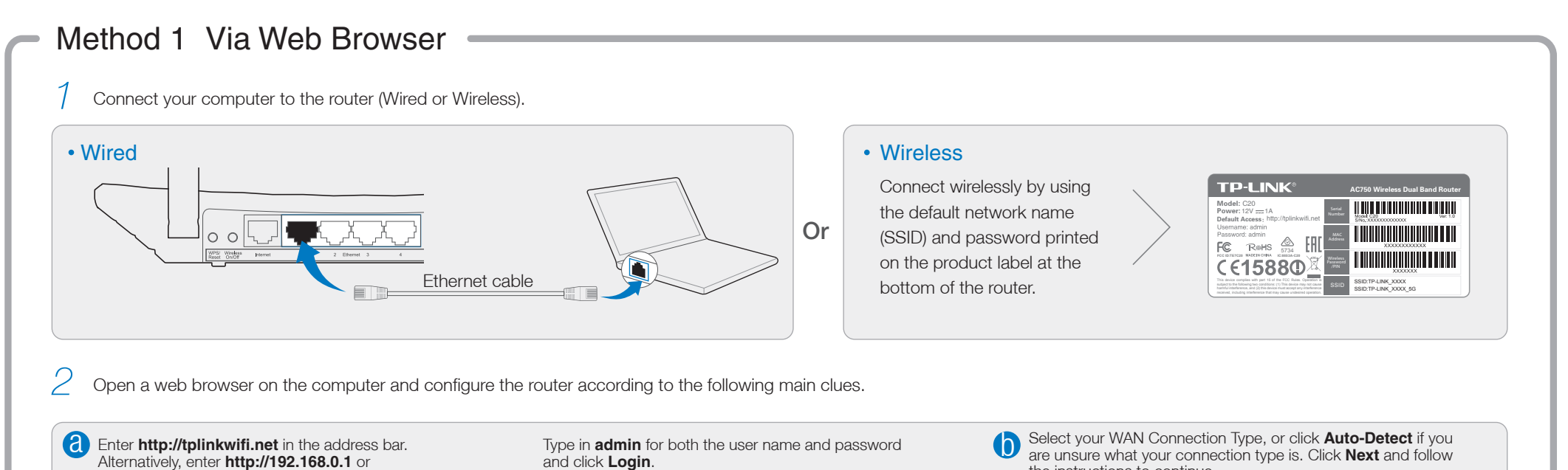

### 2. Configure the Router

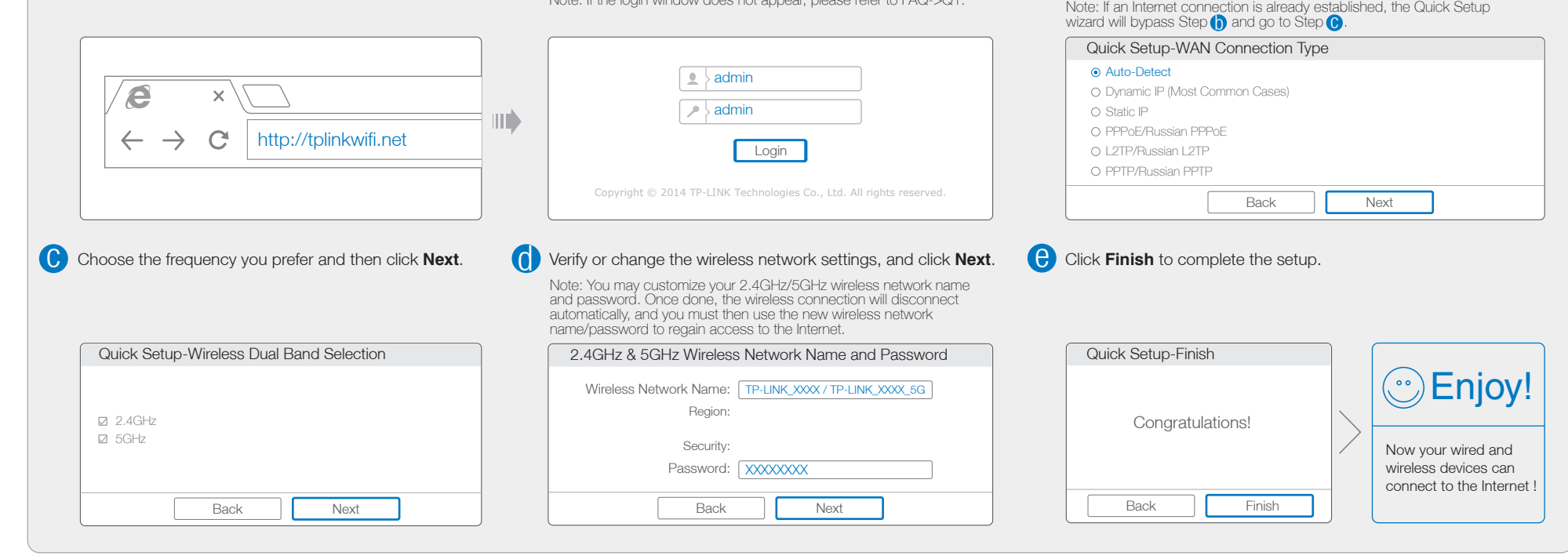

# 1. Connect the Hardware

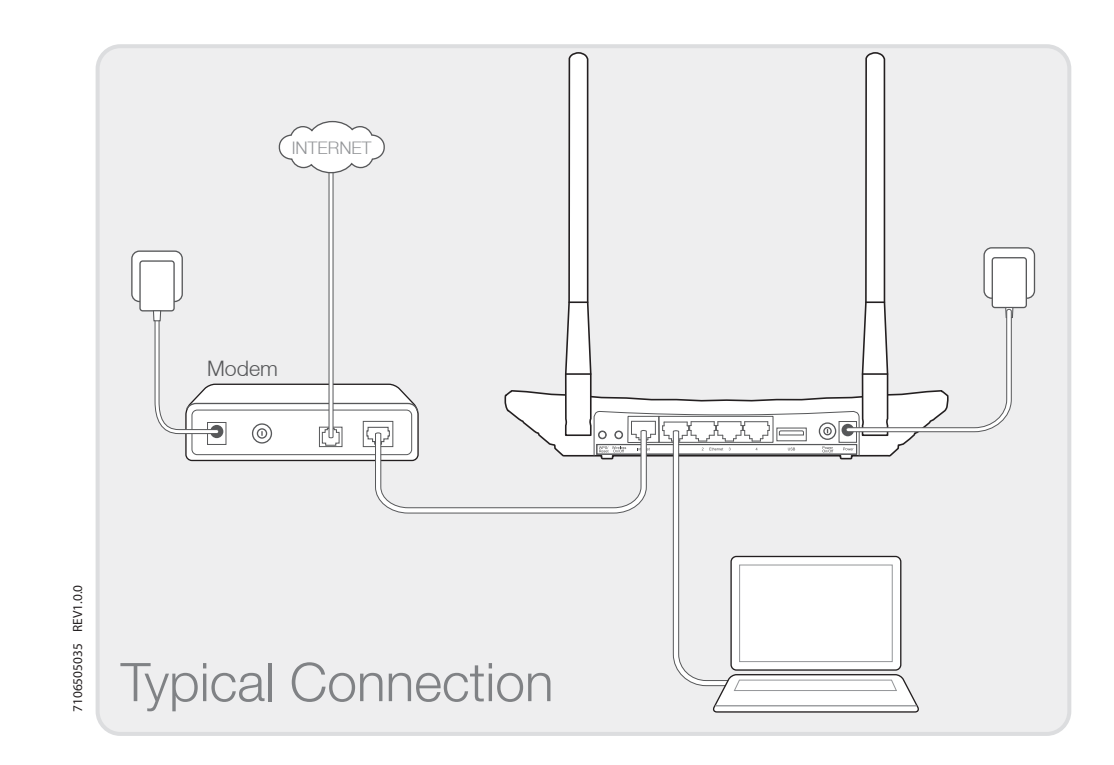

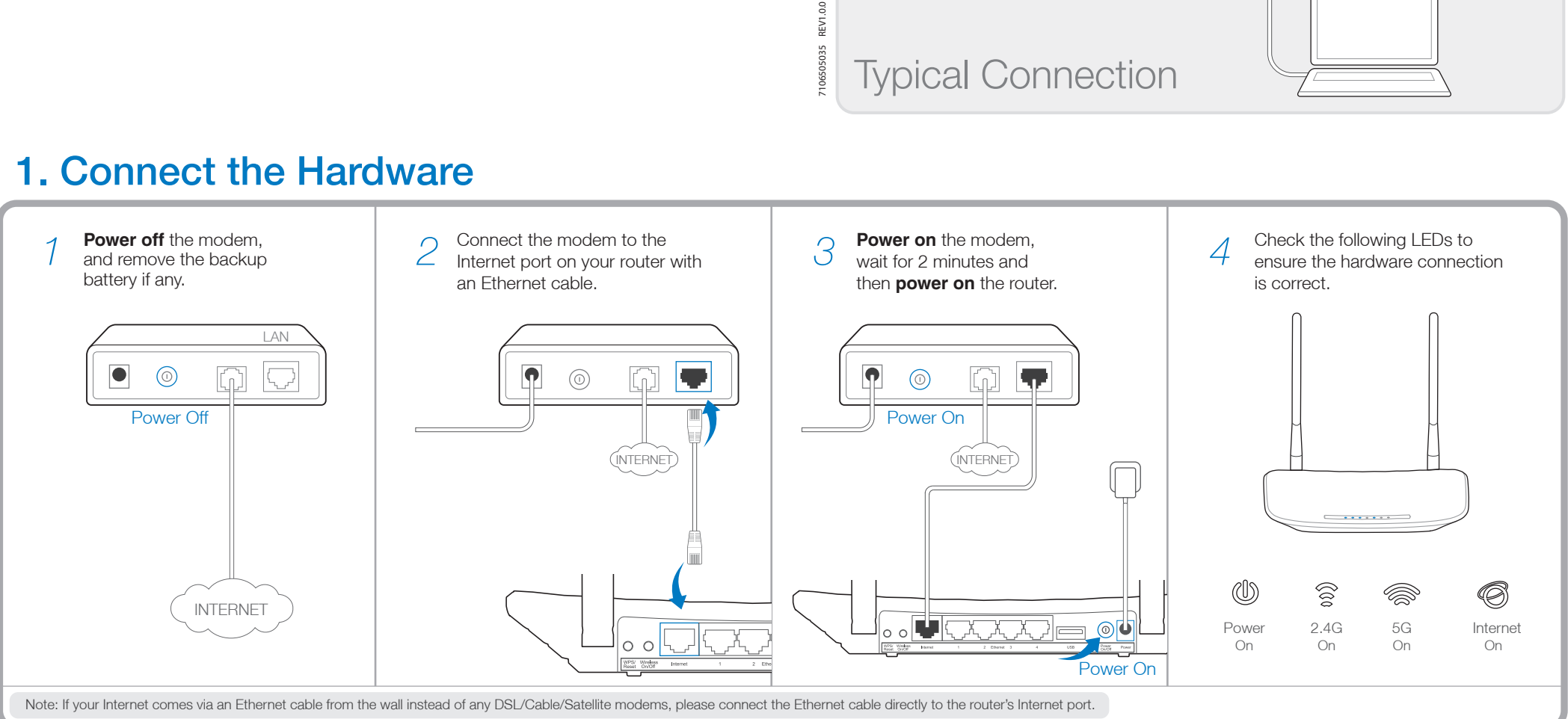

the instructions to continue.

Note: If you are using a computer that cannot run the mini CD, please refer to Method 1 for configuration.

### Method 2 Via CD Setup Wizard

#### Q1. What can I do if the login window does not appear?

- A1. If the computer is set to a static or fixed IP address, change it to obtain an IP address automatically. A2. Verify that http://tplinkwifi.net is correctly entered in the web browser. Alternatively, enter
- http://192.168.0.1 or http://192.168.1.1 in the web browser and press Enter.
- A3. Use another web browser and try again.
- A4. Reboot your router and try again.
- A5. Disable the network adapter used currently and then enable it again.

#### Q4. What can I do if I forget my password?

Note: If your questions are not answered here, please refer to http://www.tp-link.com/en/support/faq and click Contact Technical Support for further assistance.

- Web Management page password:
- A. Restore the router to its factory default settings and then use the default User Name 'admin' and Password 'admin' to log in.
- Wireless Network password:
- A1. The factory default password can be found on the product label printed on the bottom of the router. A2. If you have changed your password, log in to the router's Web Management page, go to
	- Wireless>Wireless Security to obtain or reset your password.

### Frequently Asked Questions (FAQ)

### LED Indicators

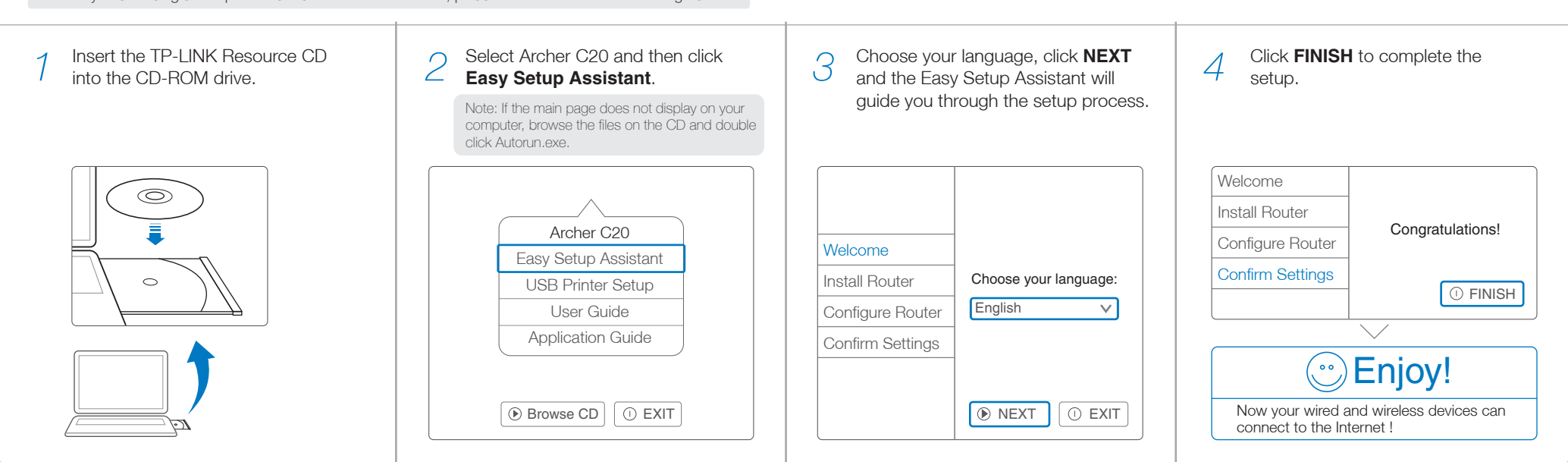

#### Q2. What can I do if I cannot access the Internet?

- Scan the QR code and download the TP-LINK Tether App from App  $\|\cdot\|$ Store or Google Play. *1*
- *2* Ensure your smart device is wirelessly connected to the router.
- *3* Launch the Tether App, and enjoy the easy management of the router.

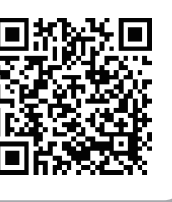

 $EHL$ 

- A1. Check if the Internet is working properly by connecting a computer directly to the modem via Ethernet cable. If not, contact your Internet Service Provider.
- A2. Open a web browser, enter http://tplinkwifi.net and try to set up again.
- A3. Reboot your router and try again.

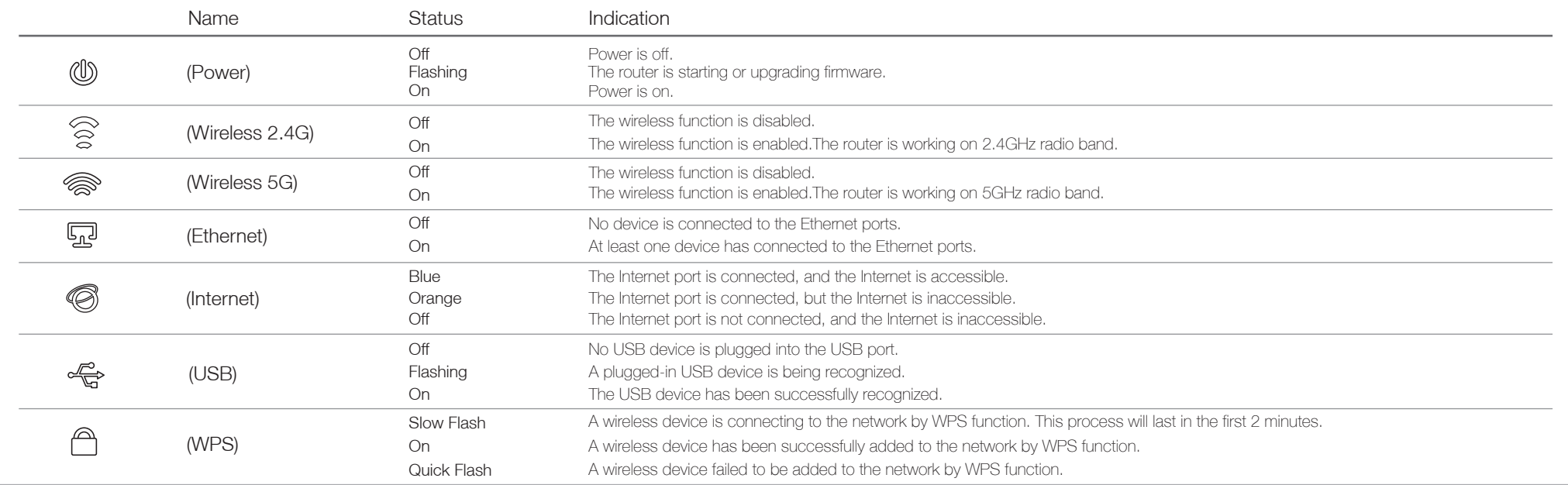

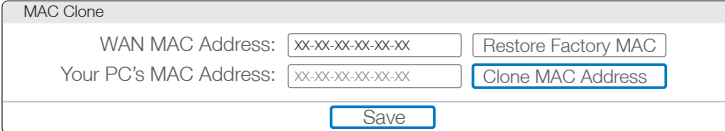

Note: For cable modem users, reboot the modem first. If the problem still exists, go to Network>MAC Clone, then click Clone MAC Address and Save.

The USB port can be used for media sharing, storage sharing and print sharing across your local network. You can also set up an FTP server to access your files remotely through the Internet.

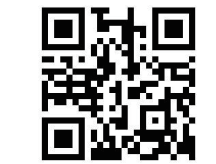

Note: To learn more about the USB features, please visit

http://tp-link.com/app/usb, retrieve the Resource CD attached in the package, or simply scan the QR code with your smart devices.

### USB Features

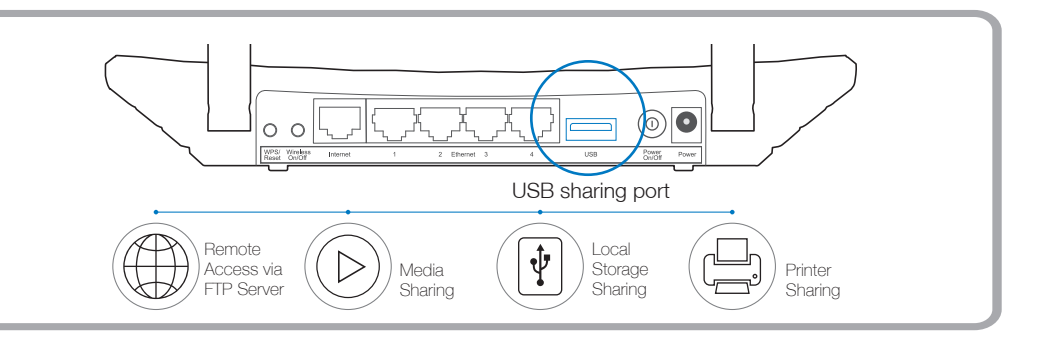

#### Q3. How do I restore the router to its factory default settings?

- A1. While the Archer C20 is powered on, press and hold the WPS/Reset button on the rear panel of the router until all LEDs turn on momently.
- A2. Log in to the Web Management page of the router, and go to System tools->Factory Defaults, click Restore, then wait until the progress bar loading finishes.

TP-LINK's Tether App lets you manage the router on smart devices. You can:

- View the information about wireless clients.
- Parent-control your kid's access to the Internet.
- Block or Unblock wireless access to the Internet via the router.
- Configure some basic settings for the router.

## Tether App

#### *Then, how to start?*

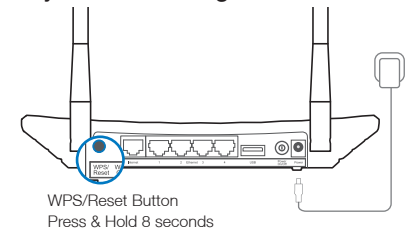